#### Step 1: (Click On Course)

| Courses                                                                                        |                     |                         | learning.                |         |
|------------------------------------------------------------------------------------------------|---------------------|-------------------------|--------------------------|---------|
| <ul> <li>Orientation to NationsUniversity Onlin</li> <li>Critical Thinking</li> </ul>          | e Study (ONOS)      | Expand all              |                          | ٥       |
| Critical Thinking<br>EBSCO E-book Collection                                                   | Click On The Course | 4                       | Login                    | 00      |
| Season E-book Collection                                                                       |                     | <b>-</b>                |                          |         |
| ~ PaperRater                                                                                   |                     |                         |                          |         |
| PaperRater Review                                                                              |                     | <b>-</b>                | Create New Account       |         |
| ✓ Style ManualAPA                                                                              |                     |                         | ⊕ ⊕ -                    |         |
| 🖏 APA Review                                                                                   |                     | <b>-</b>                | Create New User Account  |         |
| ~ Translation                                                                                  |                     | 5.0                     | Forgot Password?         |         |
| Translator Basics                                                                              |                     | <b>[+</b> ()            | 5                        |         |
| <ul> <li>Writing Guide</li> </ul>                                                              |                     | 5                       |                          |         |
| WritingGuideReview                                                                             |                     | <b>-</b>                | Student Tutorials        |         |
| <ul> <li>✓ Undergraduate Courses (C.B.S., B.R.</li> <li>✓ Core Courses</li> <li>▷ .</li> </ul> | S.)                 |                         | 中 - 中 - 中                |         |
| P                                                                                              |                     | 0                       | Where To Start? Go To    |         |
| S A Search for Spirituality (BRS 16.6)                                                         |                     | P 🕡                     | Orientation              |         |
| BRS 100 A Search for Spirituality                                                              |                     | ( <b>•</b> ( <b>0</b> ) | (Click on Picture below) |         |
| The Hebrew Scriptures (BRS 1)                                                                  | A.                  |                         |                          | 1000    |
| BRS 121 The Hebrew Scriptures                                                                  |                     | [+ 🕡                    | Critial                  |         |
| The Graek Scriptures (RDS 2)                                                                   |                     |                         |                          | iessage |

## Step 2: (Click On first written assignment)

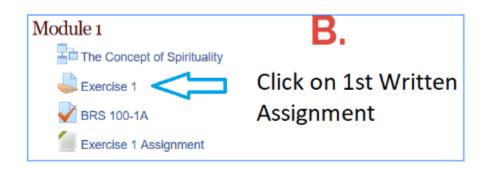

#### Scroll down and click

Add submission

# Step 3: (Drag & Drop) or click on "file picker" to upload file.

#### Option 1 :

| File submissions | Maximum size                                  |
|------------------|-----------------------------------------------|
|                  |                                               |
|                  | Files                                         |
|                  | r                                             |
|                  |                                               |
|                  | You can drag and drop files here to add them. |
|                  |                                               |

Save changes

## Drag & Drop file then click

### Option 2:

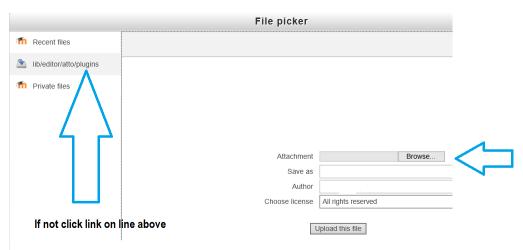

### Click on "Upload this file" Last Step: (Click on Save Changes)